# **Lernschritt 5**

# **Lernschritt 5:**

In diesem Lernschritt werden wir ein 2D-Arbeitsblatt zur 3D-Zeichnung Welle anlegen.

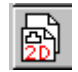

# **Ein 2D-Arbeitsblatt mit vier Ansichten anlegen**

# **2D-Arbeitsblätter**

Um mit MegaCAD 2D-Werkstattzeichnungen aus 3D-Konstruktionen zu erstellen, bieten sich zwei Möglichkeiten an:

# **- Speichern einer 3D-Ansicht als 2D-Zeichnung und bearbeiten dieser Zeichnung - Anlegen von 2D-Arbeitsblättern zu einer 3D-Konstruktion**

Im ersten Fall werden einzelne Ansichten als 2D-Zeichnung abgelegt und dann weiterbearbeitet. Änderungen in der 3D-Konstruktion werden nicht in die so erzeugte 2D-Zeichnung übernommen. Die 2D-Zeichnung muss erneut erstellt werden.

Im zweiten Fall bestimmen Sie 2D-Arbeitsblätter zu der 3D-Konstruktion. MegaCAD verwaltet beliebig viele 2D-Arbeitsblätter zu einer 3D-Konstruktion. Die Arbeitsblätter werden automatisch als 2D-Zeichnungen in der 3D-Zeichnung gespeichert. In den 2D-Arbeitsblättern werden Ansichten der 3D-Konstruktion abgelegt.

In unserem Beispiel heißt die 3D-Konstruktion:

# **WELLE.PRT**

Sie legen ein Arbeitsblatt mit der Bezeichnung **BLATT1** an.

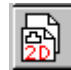

# **2D-Arbeitsblätter definieren**

Um 2D-Arbeitsblätter zu definieren, rufen Sie die Option über das Ikon im Hauptmenü auf. Es erscheint ein Dialogwindow, in dem die Arbeitsblätter eingerichtet werden.

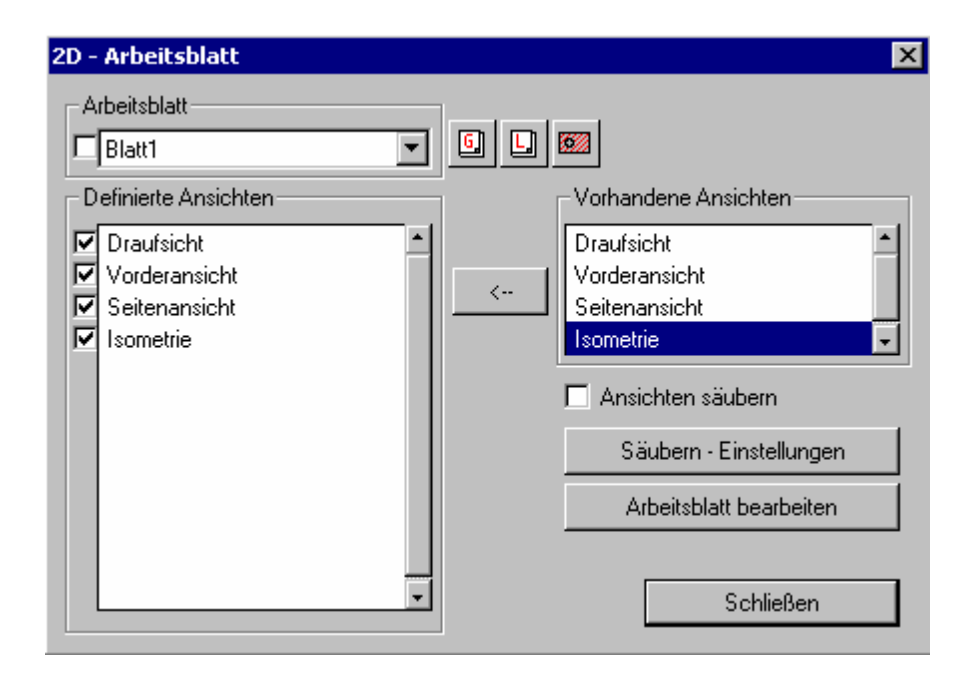

Ein 2D-Arbeitsblatt wird mit der Vergabe eines Namens eindeutig bestimmt. Auf diesem 2D-Arbeitsblatt werden im 2D-Modus vordefinierte Ansichten platziert, die bei Änderungen in der 3D-Konstruktion automatisch oder auf Anforderung angepasst werden. Die zu platzierenden Ansichten sind von vorhandenen Ansichten aus dem

Projektionswindow übernehmbar oder neu bestimmt. Diesen Ansichten sind Attribute wie z.B. Hiddenline, Layer und Gruppen ein- ausschalten und Schnittdarstellung zuordbar.

# **Eine neues 2D-Arbeitsblatt definieren**

 Im ersten Schritt ist zu einer 3D-Konstruktion ein 2D-Arbeitsblatt anzulegen. Neu Klicken Sie die Funktion an, erscheint ein Eingabewindow:

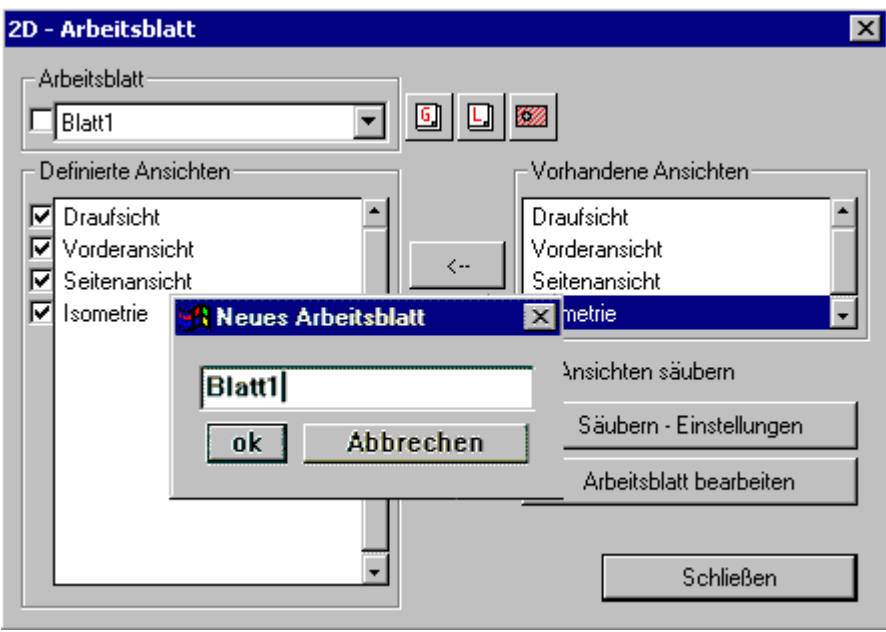

In dem Window geben Sie einen Namen ein, der den Konventionen der Windows-Dateinamen entspricht und bestätigen ihn mit dem **"ok"**-Button. Der Name wird von MegaCAD beim Speichern der 2D-Zeichnung verwendet. Jeder 3D-Konstruktion sind dann eindeutig 2D-Arbeitsblätter zugeordnet, da die 2D-Zeichnungen mit dem Namen der 3D-Konstruktion beginnen. Unsere 3D-Konstruktion hat den Namen **WELLE.PRT**. Sie legen 3 2D-Arbeitsblätter mit den Bezeichnungen **BLATT1, BLATT2** und **BLATT3** an.

Laden Sie die 3D-Konstruktion **WELLE.PRT,** schaltet MegaCAD in den 3D-Modus. Rufen Sie dann die Bearbeitung von 2D-Arbeitsblättern auf, wird das aktuell eingestellte Arbeitsblatt geladen und in den 2D-Modus geschaltet. Gleichzeitig aktiviert MegaCAD das zuletzt gültige 2D-Menü.

Die Anzahl der 2D-Arbeitsblätter ist nicht beschränkt.

#### **Eine neue Ansicht für ein 2D-Arbeitsblatt definieren**

 Um neue Ansichten für 2D-Arbeitsblätter zu definieren, klicken **Neue Ansicht** Sie diese Funktion an. Es erscheint ein Eingabewindow zur Angabe des Ansichtsnamens.

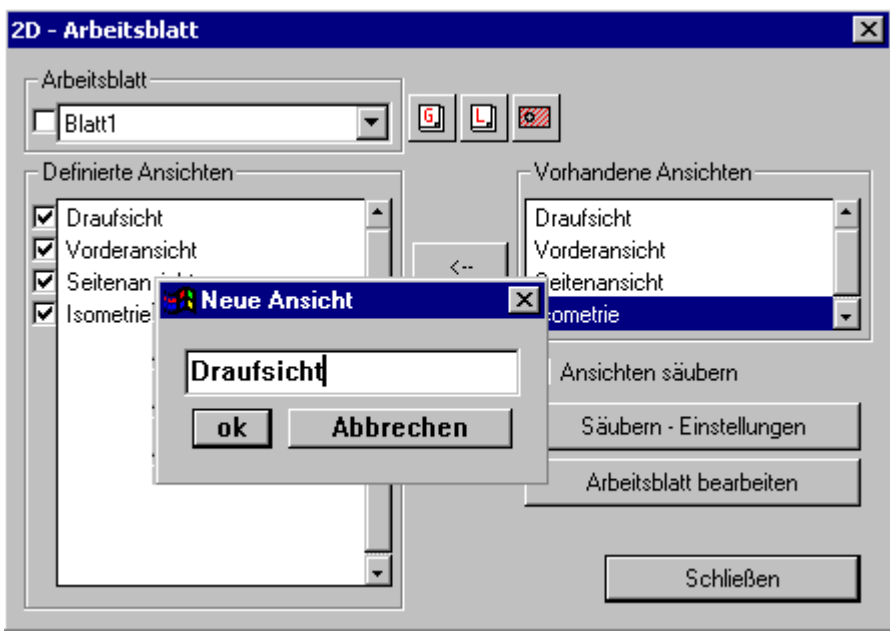

In dem Window geben Sie einen Namen ein, der den Konventionen der Windows-Dateinamen entspricht und bestätigen ihn mit dem **"ok"**-Button. Der Namen wird von MegaCAD beim Speichern der 2D-Zeichnung verwendet. Die Ansichten stehen als MegaCAD Baugruppendateien zur Verfügung. Jedem 2D-Arbeitsblatt sind eindeutige 2D-Baugruppen zugeordnet, da die 2D-Baugruppen mit dem Namen der 3D-Konstruktion und dem Namen des 2D-Arbeitsblattes beginnen. Unsere 3D-Konstruktion hat den Namen **WELLE.PRT**. Sie legen 2 2D-Arbeitsblätter mit den Bezeichnungen **BLATT1** und **BLATT2** an. Im **BLATT1** positionieren Sie die Ansicht **DRAUFSICHT**, im **BLATT2** die **VORDERANSICHT** und **SEITENANSICHT**.

Die Ansichten fügen Sie beim Bearbeiten eines 2D-Arbeitsblattes im 2D-Modus in die Zeichnung ein.

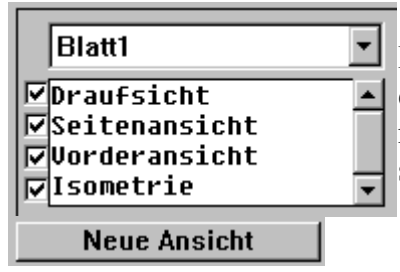

 Geben Sie nun vier Ansichten mit den nebenstehenden Bezeichnungen ein. Klicken Sie hierzu auf , geben den ersten Namen ein, bestätigen Sie mit dem **"ok**"-Button und rufen Sie die Eingabe erneut auf, bis alle Namen angegeben sind.

**Ansichten in einem 2D-Arbeitsblatt übernehmen**

Neben der Möglichkeit, eine Ansicht neu zu definieren, können bestehende Projektionen der Bildschirmfenster aus dem Projektionswindow übernommen werden. Auf der rechten Seite des Dialogwindows befindet sich der Bereich der vorhandenen Ansichten aus dem Projektionswindow ( in unserem Beispiel ist dieser Bereich noch leer):

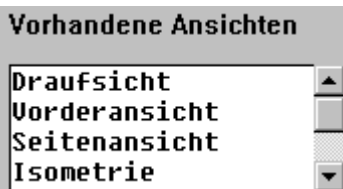

Auf der linken Seite werden die zu dem aktiven Arbeitsblatt bestimmten Ansichten aufgelistet:

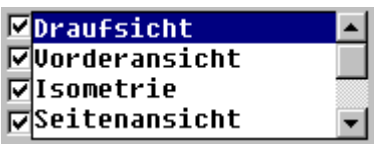

Um eine Ansicht in das Arbeitsblatt zu übernehmen, ist der Name in der rechten Liste anzuklicken, so dass der Name invertiert dargestellt wird. Klicken Sie nun auf den Pfeil

 $\left\langle -\right\rangle$  zwischen den beiden Listen. Die Ansicht wird in den Bereich für das Arbeitsblatt übernommen. Verfahren Sie ebenso mit allen zu übernehmenden Ansichten.

# **Aufrufen und aktivieren eines Arbeitsblattes**

Um eine Arbeitsblatt zu aktivieren, klicken Sie dieses Feld an. Blatt1 Die vorhandenen Arbeitsblätter zu einer 3D-Konstruktion werden aufgelistet und durch Anwahl des Namens aktiviert. Rufen Sie die Bearbeitung

eines 2D-Arbeitsblattes auf, wird dieses Arbeitsblatt geladen und kann bearbeitet werden.

# **Ansichten in einem 2D-Arbeitsblatt definieren und verändern**

Ansicht definieren

 Um eine Ansicht in einem 2D-Arbeitsblatt zu definieren (einzustellen), werden zwei Möglichkeiten angeboten:

# **- Doppelkick auf den Ansichtsnamen**

**- Einen Ansichtsnamen in der Liste anklicken und dann den Button "Ansicht** 

# **definieren" anklicken.**

In beiden Fällen wird das Dialogwindow zum Definieren der Ansichten aufgeblendet:

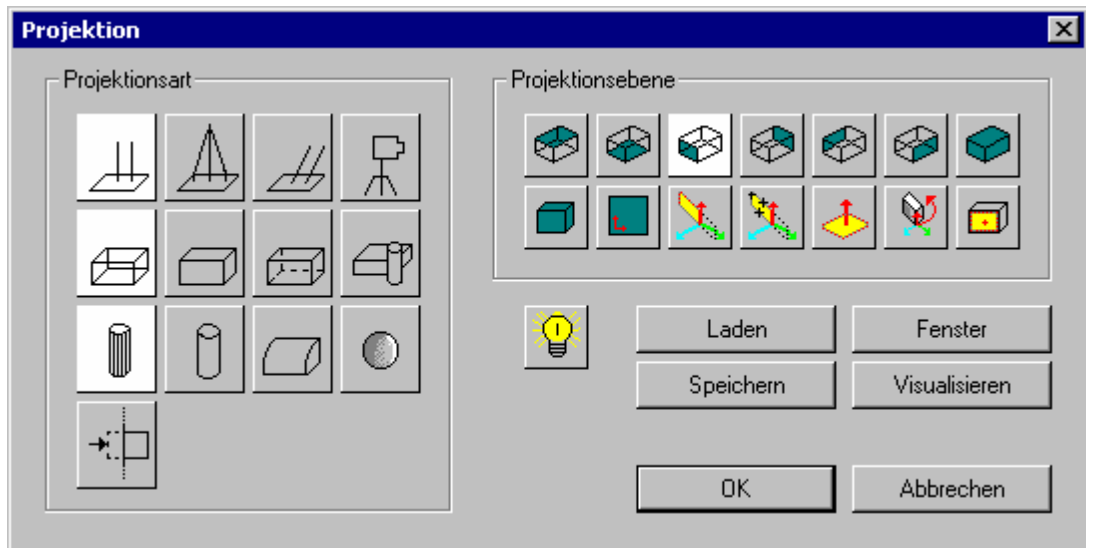

In diesem Window bestimmen Sie die Einstellung der Ansicht für das 2D-Arbeitsblatt. Die Einstellungen werden, wie im Kapitel "**Projektionsarten**" beschrieben, vorgenommen. Zur Kontrolle der Einstellungen kann das Ergebnis in dem aktiven Zeichenwindow (der Bereich mit dem grünen Rahmen) angezeigt werden. Klicken Sie

auf visualisieren, zeichnet MegaCAD das Ergebnis. Drücken Sie eine Maustaste, um in des Dialogwindow zurückzukehren.

Haben Sie alle Einstellungen vorgenommen, klicken Sie auf "**ok**", um sie zu übernehmen.

In unserem Beispiel bestimmen wir nacheinander das Aussehen der vier Ansichten. Doppelklicken Sie zunächst im Listbereich der Ansichten für das Arbeitsblatt die **Draufsicht:**

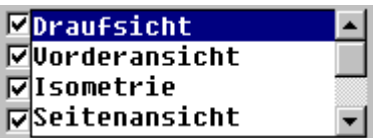

Das Dialogwindow zum Definieren der Ansichten wird aufgeblendet:

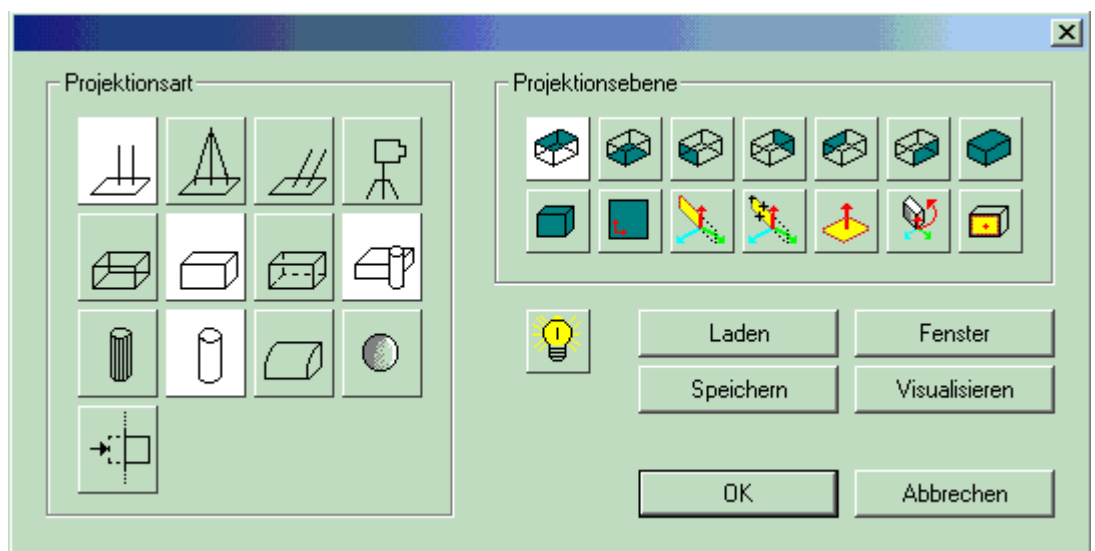

Klicken Sie die Symbole wie in der oberen Abbildung an und bestätigen Sie die Einstellung mit dem "**ok**"-Button.

- Doppelklicken Sie im Listbereich der Ansichten für das Arbeitsblatt die **Seitenansicht:**

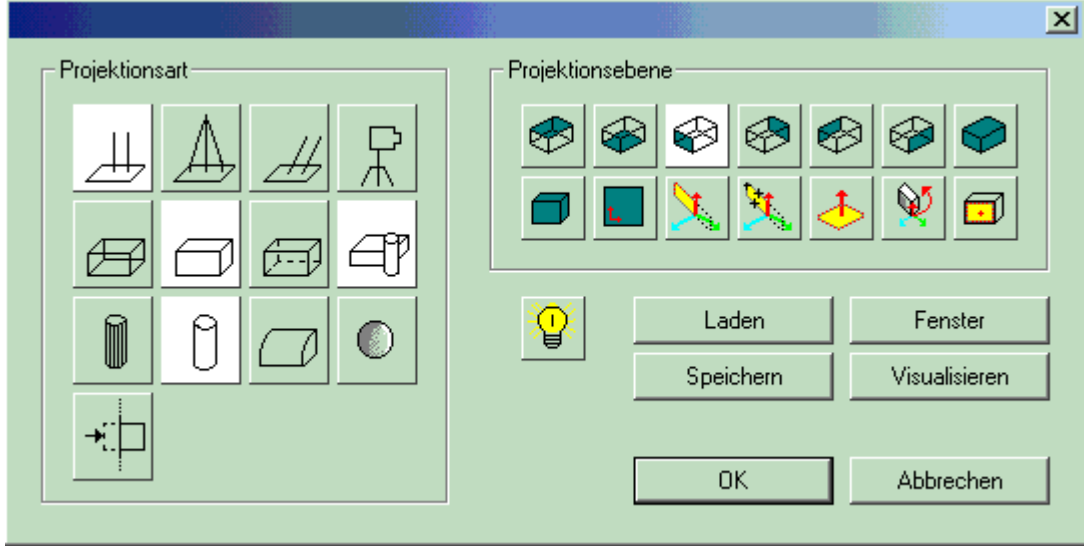

Klicken Sie die Symbole wie in der oberen Abbildung an und bestätigen Sie die Einstellung mit dem "**ok**"-Button.

- Doppelklicken Sie im Listbereich der Ansichten für das Arbeitsblatt die **Vorderansicht:**

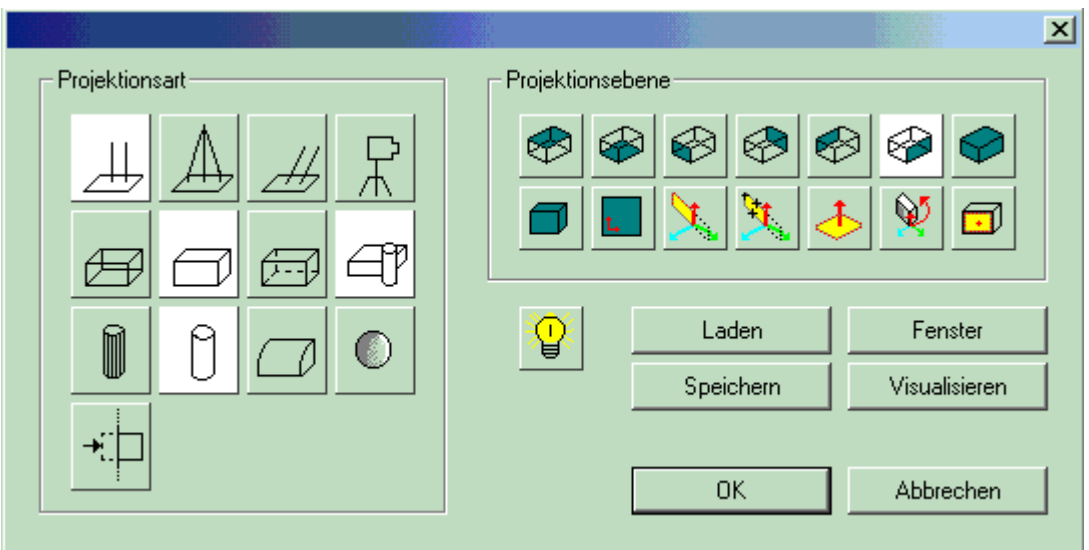

Klicken Sie die Symbole wie in der oberen Abbildung an und bestätigen Sie die Einstellung mit dem "**ok**"-Button.

- Doppelklicken Sie im Listbereich der Ansichten für das Arbeitsblatt die **Isometrieansicht:**

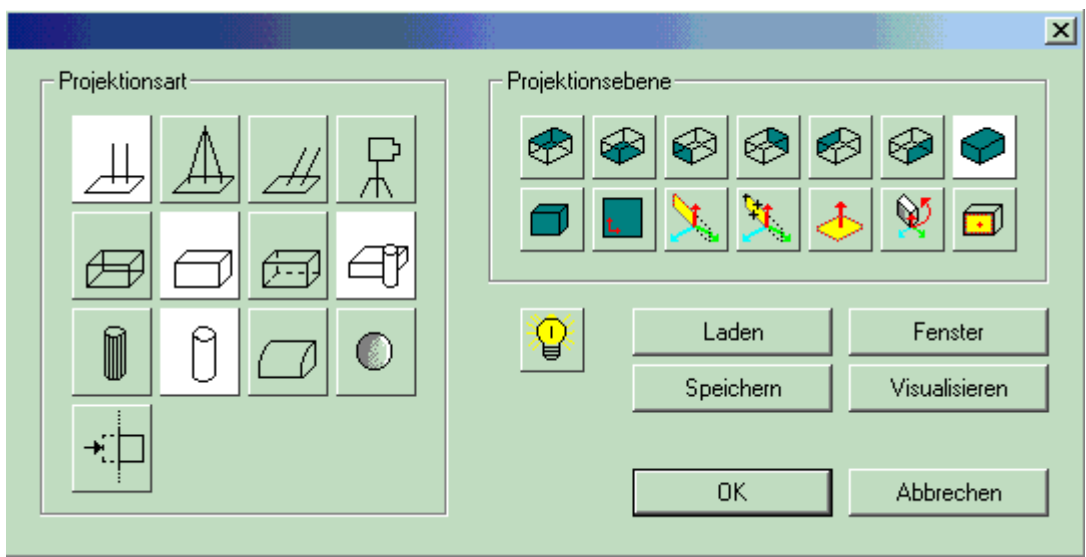

Klicken Sie die Symbole wie in der oberen Abbildung an und bestätigen Sie die

Einstellung mit dem "**ok**"-Button.

Wir haben mit diesen Einstellungen die Darstellung der vier Ansichten für das 2D-Arbeitsblatt definiert. Im nächsten Schritt werden wir einen Bezugspunkt für jede der vier Ansichten festlegen. Der Bezugspunkt dient in den 2D-Arbeitsblättern als Bezugspunkt für alle Änderungen in der Konstruktion.

 Einen Bezugspunkt für das Einfügen einer Ansicht in ein **Bezugspunkt** 2D-Arbeitsblatt bestimmen Sie mit diesem Button. Es wird ein Bezugspunkt für die Ansicht gesetzt, die in dem Listbereich der Ansichten für das Arbeitsblatt markiert ist:

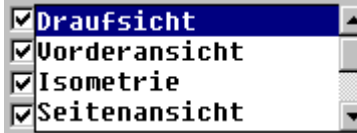

Klicken Sie den gewünschten Namen an und dann auf den Button "**Bezugspunkt**". MegaCAD schaltet zum Bestimmen des Bezugspunktes in den Vollbildschirmmodus und zeichnet die Ansicht. Setzen Sie den Bezugspunkt mit den

Modusfunktionen für das Fangen von Punkten. Fügen Sie diese Ansicht beim Bearbeiten eines 2D-Arbeitsblattes in die Zeichnung ein, hängt die Ansicht an diesem Bezugspunkt an der Maus. Diese Option wird in der Regel immer angewählt, um eine eindeutige Zuordnung der Ansichten untereinander zu erhalten. Zu diesem Zweck ist ein Bezugspunkt in allen Ansichten an der gleichen Stelle eines 3D-Objektes zu wählen. Nur so sind z.B. Draufsicht, Vorderansicht, Seitenansicht, ......... im 2D-Arbeitsblatt eindeutig zueinander platzierbar.

In unserem Beispiel wählen Sie die vier Ansichten nacheinander an und setzen den Bezugspunkt der jeweiligen Ansicht, wie in der folgenden Abbildung mit den roten Punkten gekennzeichnet:

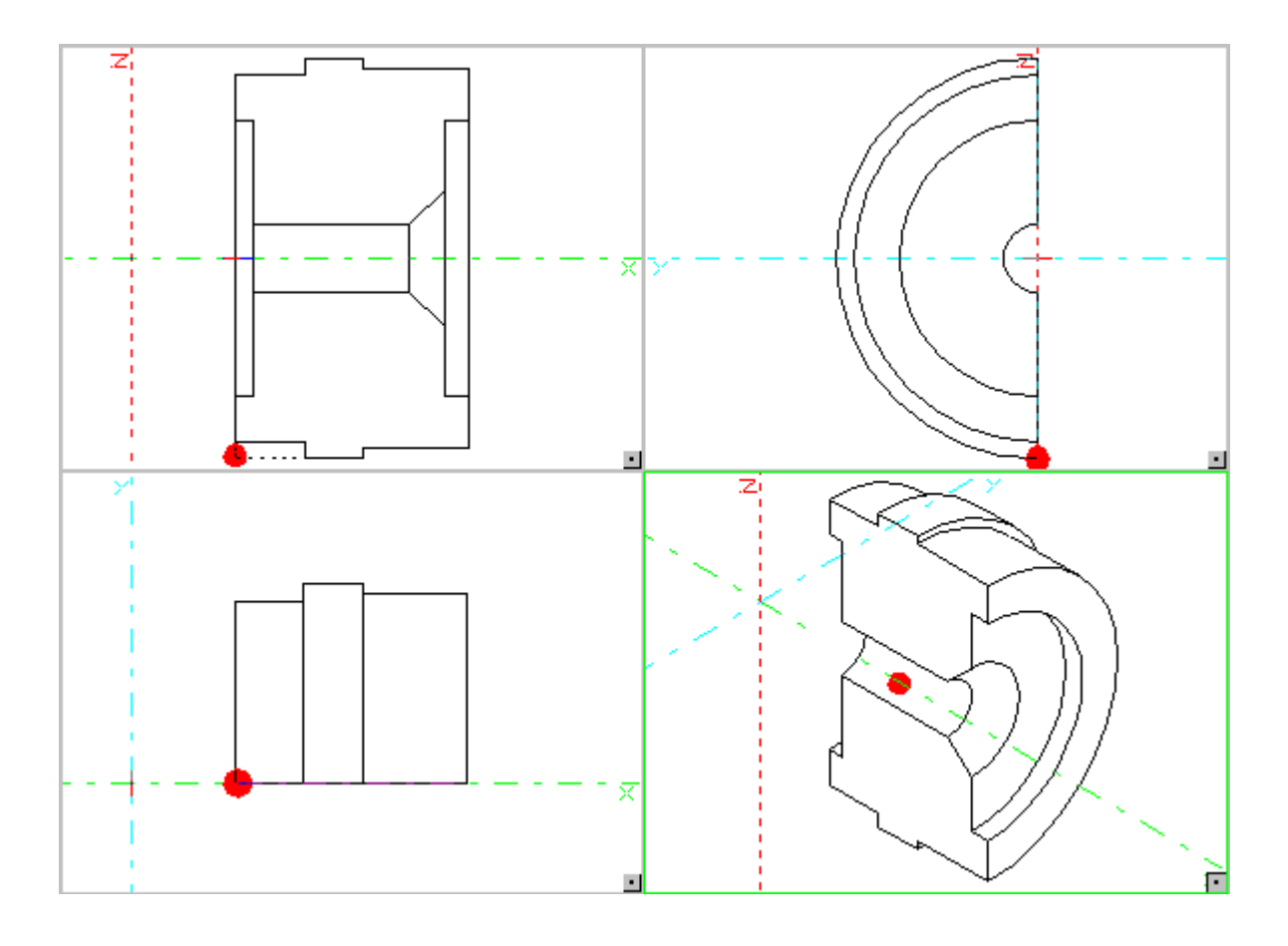

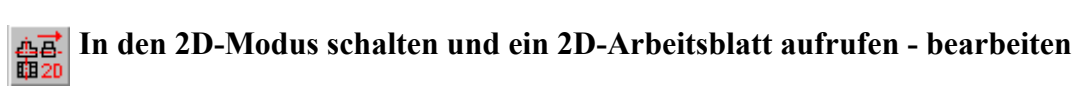

Zum Bearbeiten der 2D-Arbeitsblätter wählen Sie diese Option im Hauptmenü an. MegaCAD schaltet dann in den 2D-Modus und ruft das aktive 2D-Arbeitsblatt auf. Wurde dieses Arbeitsblatt bereits bearbeitet, wird es direkt geladen. Beim Aufrufen eines neuen Arbeitsblattes sind die Ansichten in die Zeichnung zu platzieren.

Arbeiten Sie mit einem 2D-Arbeitsblatt, werden alle Veränderungen (wenn aktiv geschaltet) aus dem 3D-Bereich beim Umschalten übernommen.

Arbeitsblatt bearbeiten Das Bearbeiten von 2D-Arbeitsblättern kann auch im Dialogwindow der 2D-Arbeitsblätter mit dem nebenstehenden Button aufgerufen werden.

Wir erstellen nun das 2D-Arbeitsblatt zu unserem Beispiel. Klicken Sie im Hauptmenü 靐 auf das 2D-Arbeitsblattikon

MegaCAD schaltet in den 2D-Zeichenmodus und lädt das 2D-Menü. Im unteren Bereich des Menüs finden Sie das Ikon zum Einfügen der Ansichten und das Ikon zum Umschalten in den 3D-Modus :

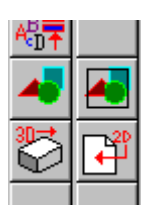

 Beim Aufrufen eines neuen Arbeitsblattes sind die Ansichten in die Zeichnung zu platzieren. Wählen Sie dieses Ikon an, erscheint ein Dialogwindow zur Auswahl der Ansichten. Beim Einfügen in die Zeichnung kann der Winkel, der Faktor und weitere Parameter eingestellt werden. Bestätigen Sie die gewünschte Ansicht mit dem "**ok** "-Button, hängt die Ansicht an der Maus zum Plazieren in der Zeichenfläche.

Klicken Sie das Ikon zum Einfügen der Ansichten an:

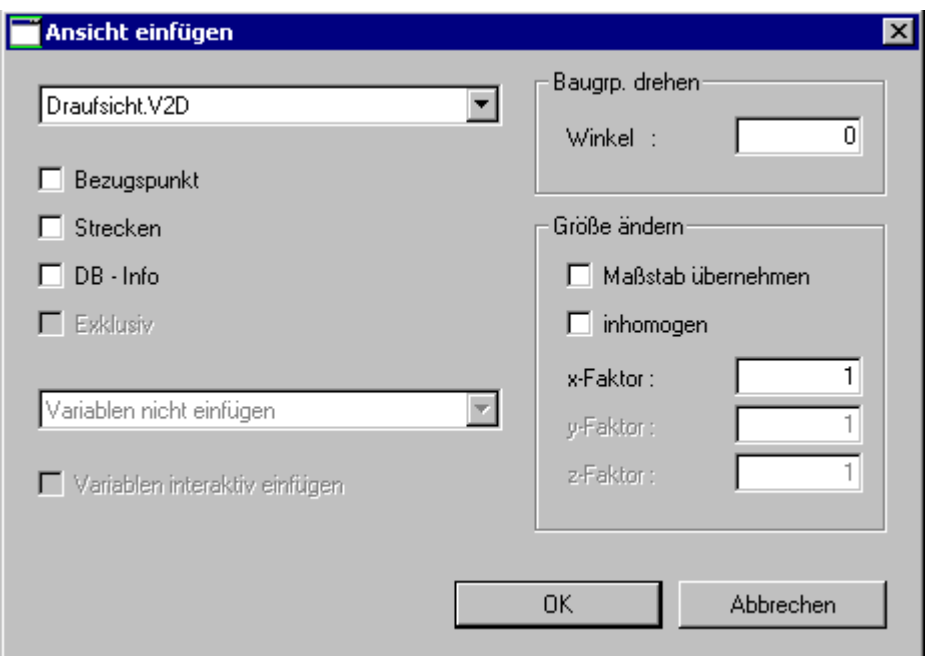

Klicken Sie in dem Window auf "Draufsicht" und den "**ok**"-Button. Die Draufsicht hängt zum Plazieren an der Maus. Sollte der Zoombereich zu groß sein, drücken Sie die **Taste h** (halber Zoom), bis die Draufsicht ganz zu sehen ist. Bewegen Sie die Draufsicht an die

gewünschte Stelle am Bildschirm und bestätigen Sie die Position mit der linken Maustaste. Drücken Sie dann die rechte Maustaste, um das Dialogwindow aufzurufen:

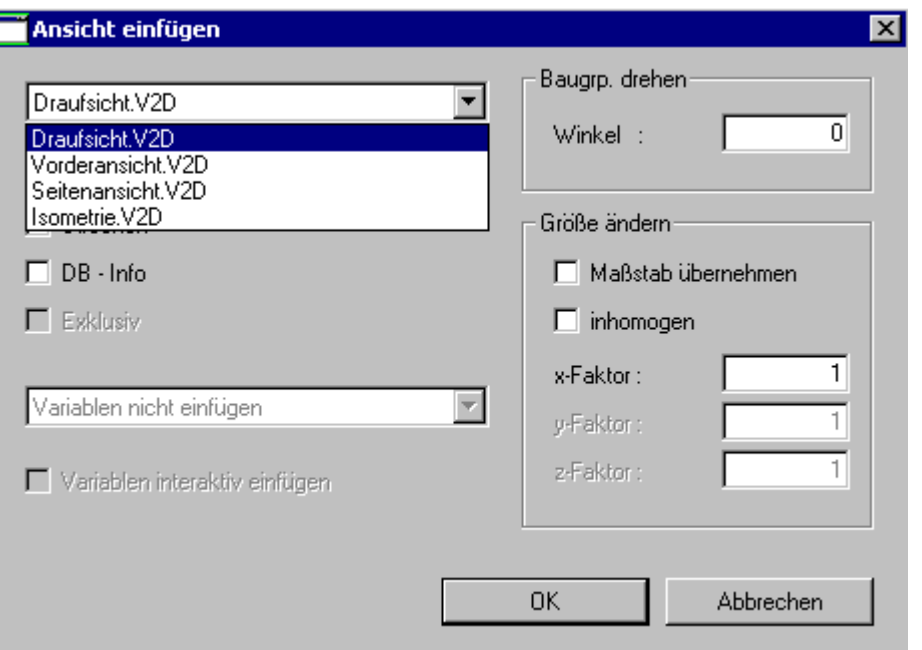

Um die nächste Ansicht auszuwählen, klicken Sie auf den **Pfeil** neben dem ersten Ansichtsnamen. Eine Liste der vorhandenen Ansichten erscheint. Wählen Sie nun die " **Seitenansicht**" mit der Maus an, klicken Sie auf "**ok**", fügen Sie die Ansicht ein und verfahren Sie mit den anderen Ansichten ebenso. Nachdem die Ansichten platziert sind, rufen Sie den Autozoom mit der **Taste a** auf. Ihre Zeichnung sollte etwa wie folgt aussehen:

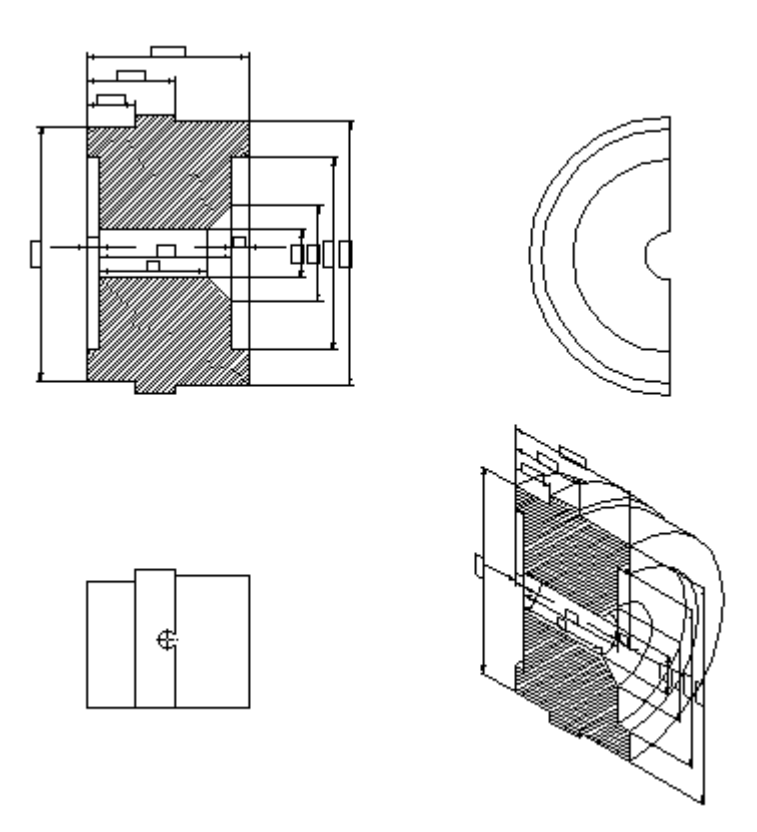

Im nächsten Schritt werden wir in der Isometrieansicht die Bemaßung ausschalten. Unsere Bemaßung liegt auf dem Layer 10. In jeder einzelnen Ansicht können die Layer und Gruppen geschaltet werden. Um Layer in Ansichten ein- oder auszuschalten, ist der

3D-Modus erforderlich. Klicken Sie zu diesem Zweck auf das 3D-Modusikon:

Wählen Sie **2D-Arbeitsblätter definieren** an, klicken Sie auf die Isometrieansicht im  $\overline{A}$ Listbereich:

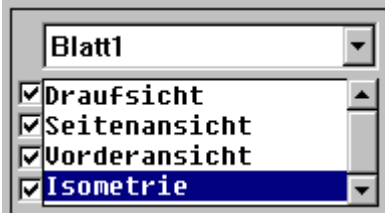

und dann auf Layer das Layerikon in dem Window. Beim Bearbeiten der 2D-Arbeitsblätter werden nur die aktiven Layer und Gruppen der Ansicht angezeigt. So ist es z.B. möglich, in der Isometrieansicht den Layer 10 für die Bemaßung auszuschalten, ohne die anderen Ansichten zu verändern. Um den Layer 10 auszuschalten, klicken Sie in

dem Window auf die Nummer 10, sie wird dann invertiert angezeigt:

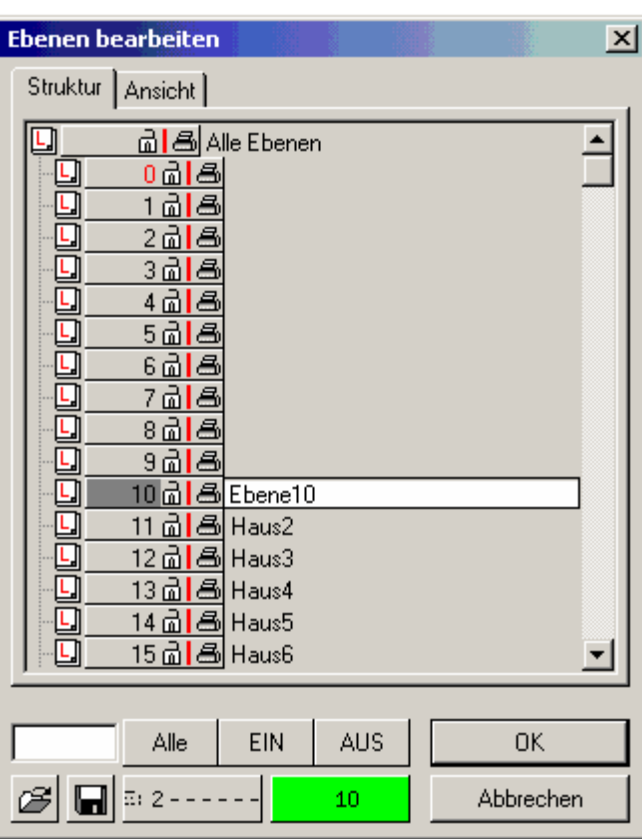

Verlassen Sie das Window mit dem "**ok**"-Button und das 2D-Arbeitsblattwindow mit "

Schließen". Rufen Sie den 2D-Modus **auf der Auflichen** auf, die Bemaßung in der Isometrieansicht ist entfernt.

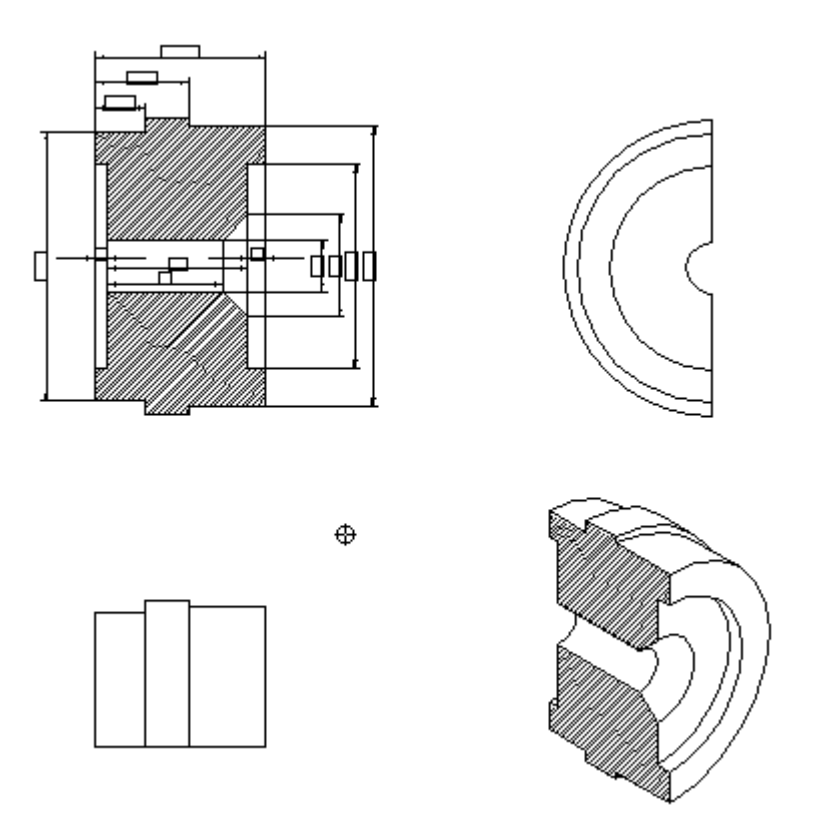

Zum Ende dieses Lernschritts noch einige Zusatzinformationen beim Arbeiten mit 2D-Arbeitsblättern.

#### **Aktualisieren der Ansichten ein- ausschalten**

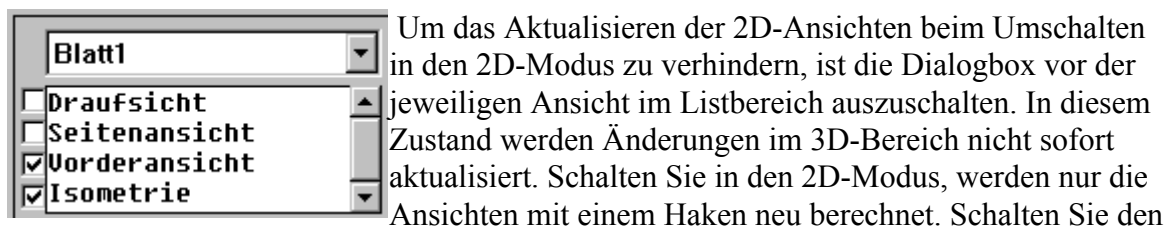

Haken später ein, wird die Ansicht beim nächsten Umschalten berechnet.

# **Entfernen von doppelten oder übereinander liegenden Elementen in Ansichten**

 $\square$  Ansichten säubern Mit dieser Option sind doppelt vorhandene (übereinander liegende) Elemente, die bei der Hiddenlineberechnung entstehen können, entfernbar. Schalten Sie diese Option ein, entfernt MegaCAD bei der Erzeugung der 2D-Ansichten diese Elemente. Die Berechnung kann in einigen Fällen eine gewisse Zeit in Anspruch nehmen. In der Regel verwenden Sie diese Option, wenn sich Ihr Projekt im Endstadium befindet, um das Umschalten in den 2D-Bereich zu beschleunigen.